### **VPN**

### Configuring Cisco AnyConnect in Android

### **PURPOSE:**<br>Down

- Download and Install Cisco AnyConnect
- Configure and Use Cisco AnyConnect

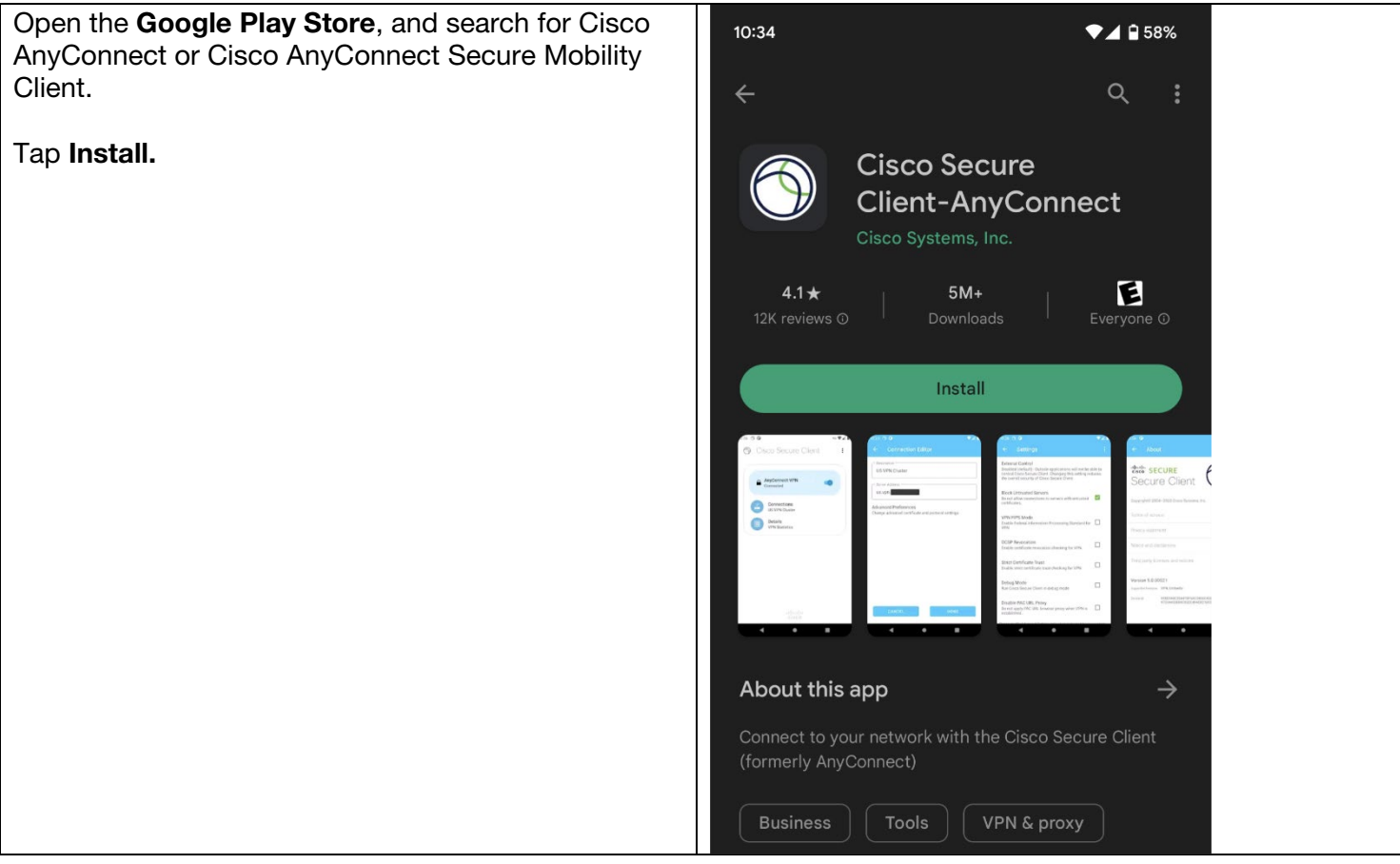

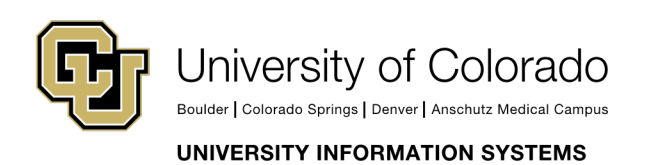

**Contact UIS** Call: 303-860-4357 Email:help@cu.edu

### **VPN**

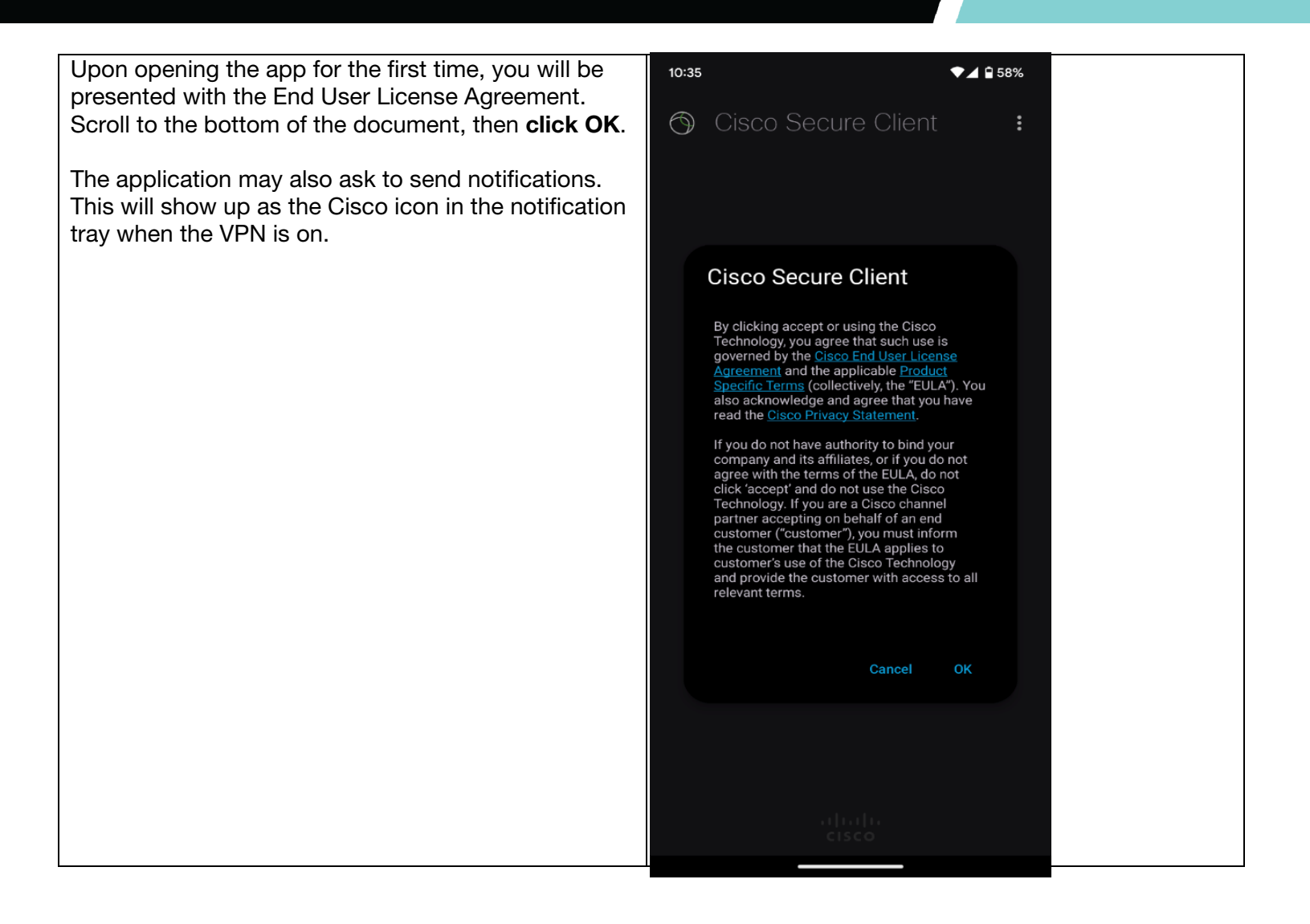

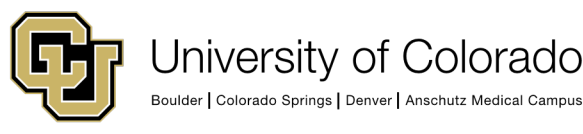

#### **Contact UIS**

Call: 303-860-4357 Email:help@cu.edu

### **VPN**

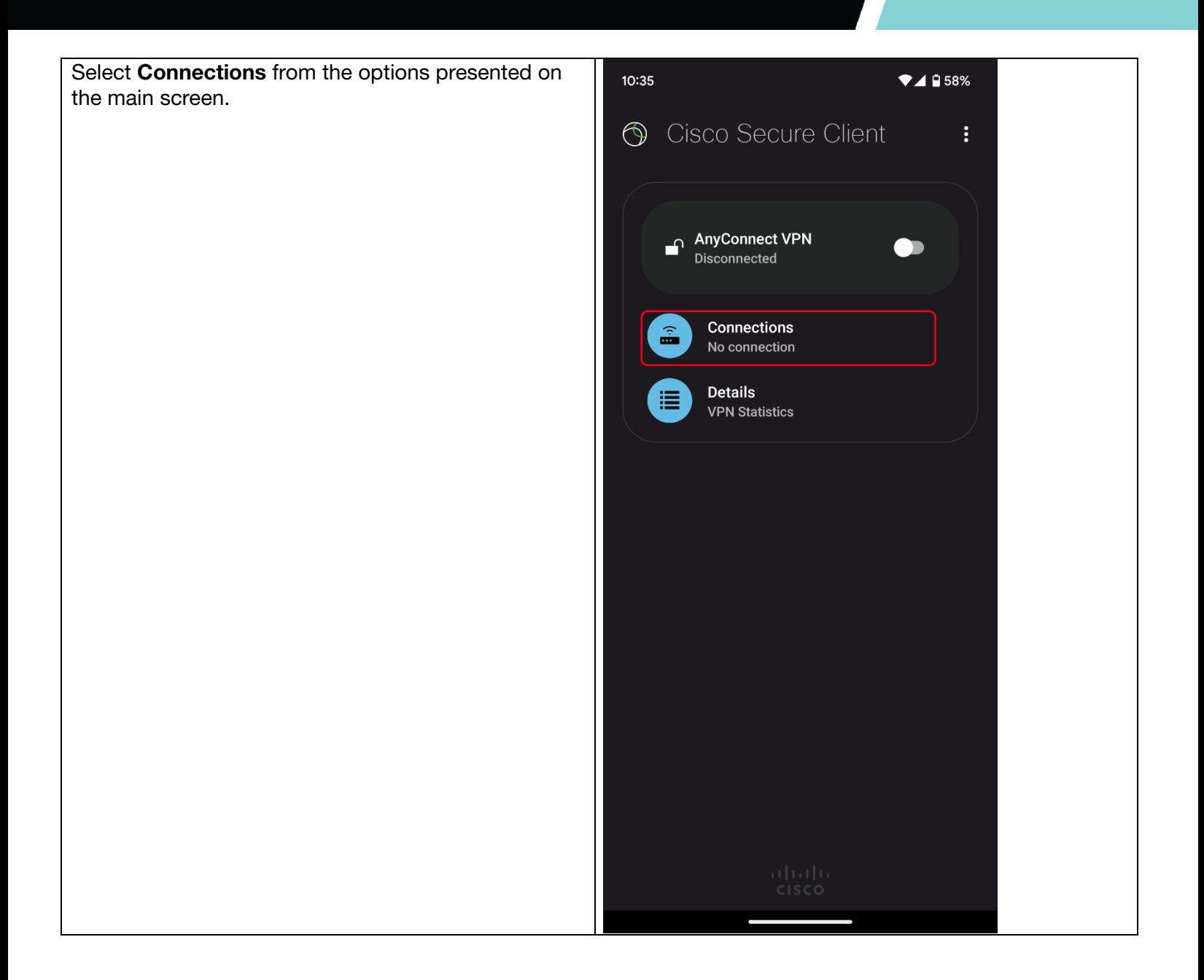

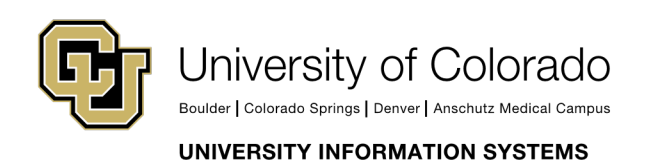

**Contact UIS** 

Call: 303-860-4357 Email:help@cu.edu

**VPN** 

On the next screen, select the plus icon and enter the server address: https://vpn01.cu.edu/ Then tap Done.

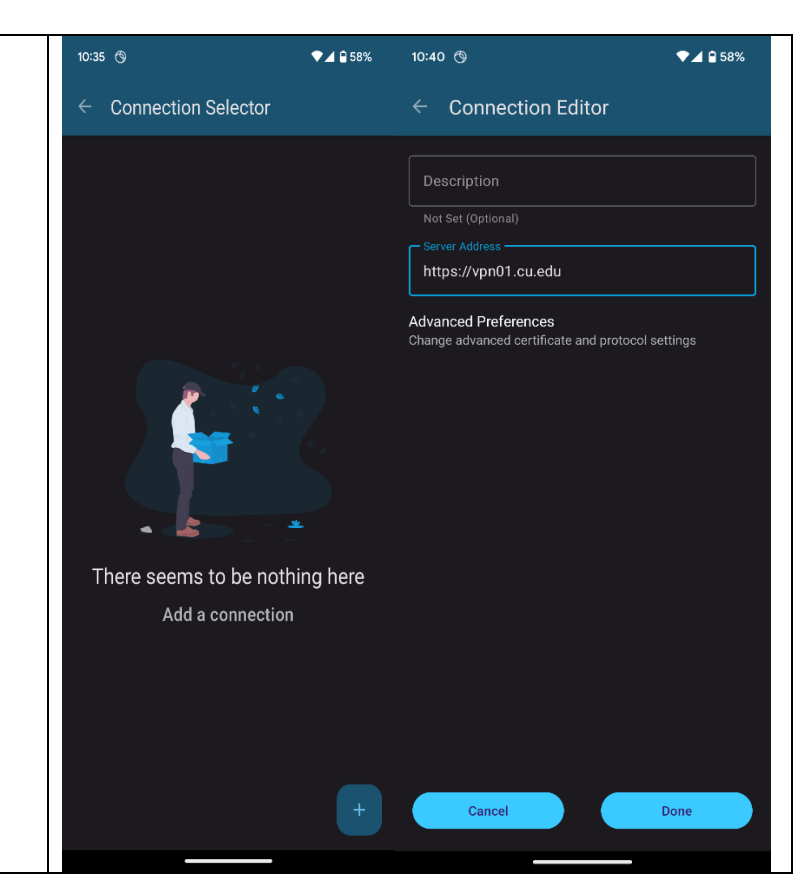

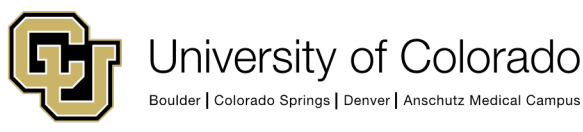

**Contact UIS** 

Call: 303-860-4357 Email:help@cu.edu

### **VPN**

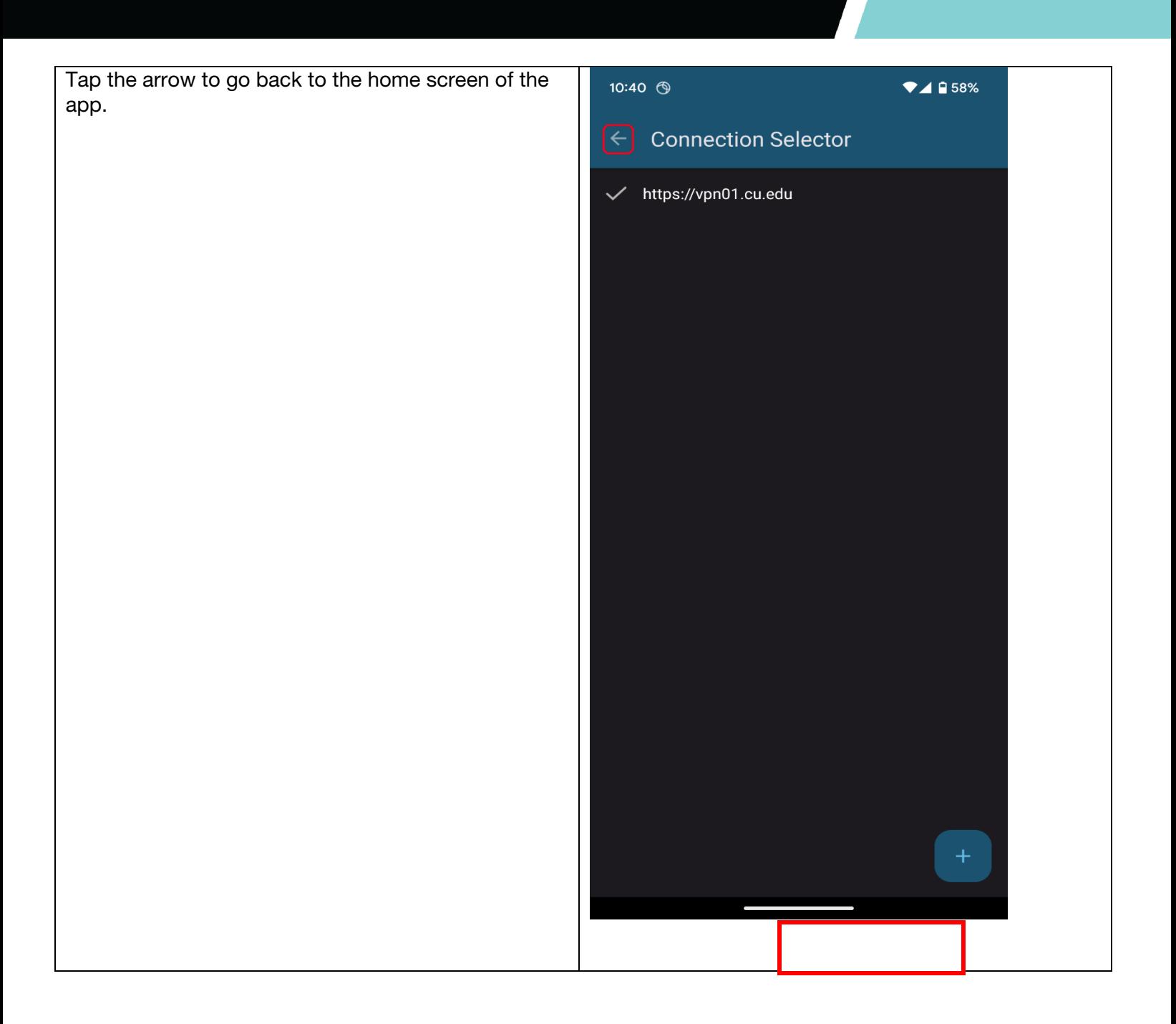

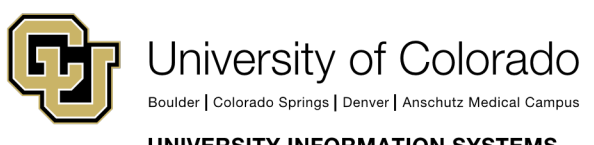

**Contact UIS** Call: 303-860-4357 Email:help@cu.edu

### **VPN**

The server address will then appear under Connections.

To connect, switch "OFF" to "ON" under AnyConnectVPN.

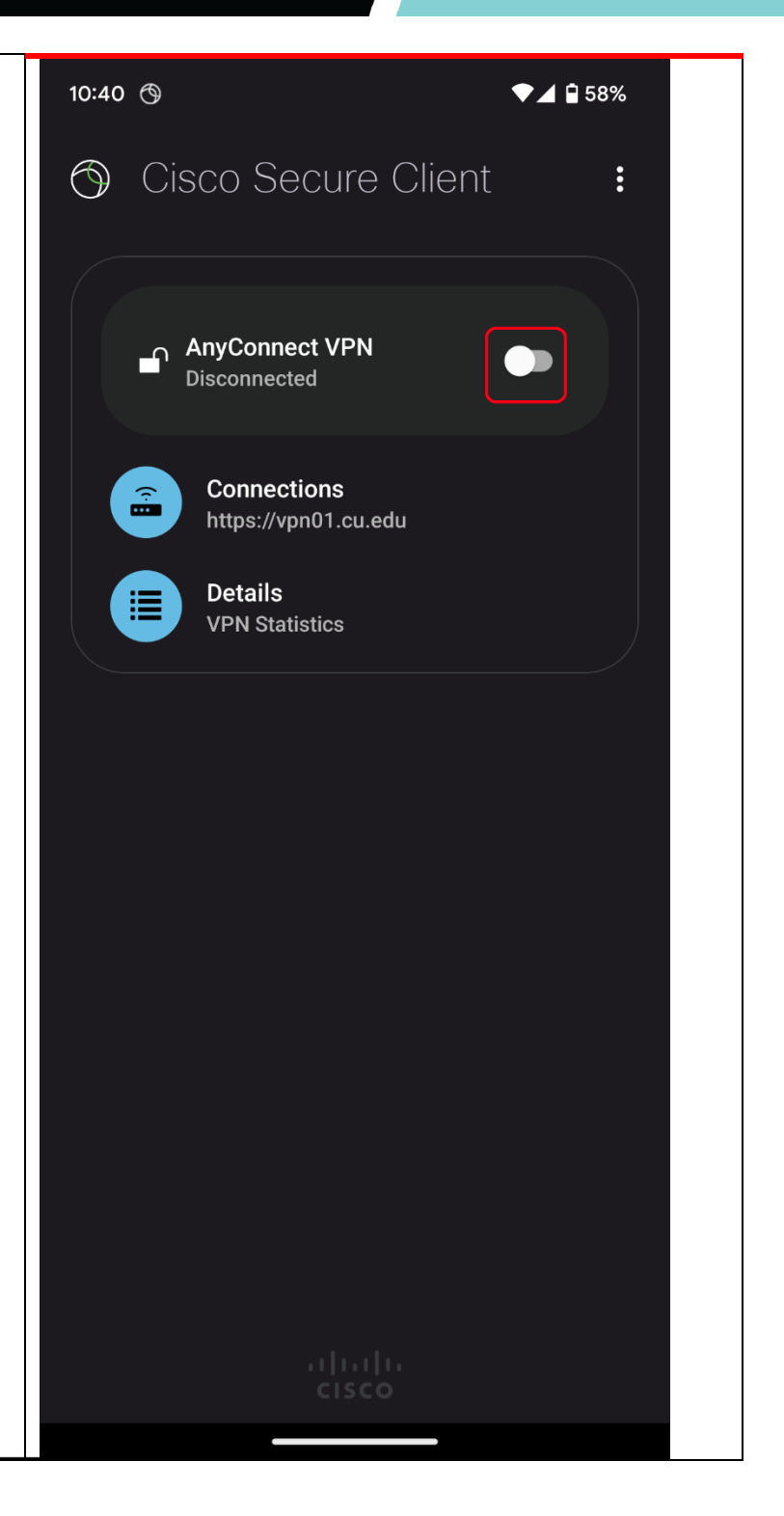

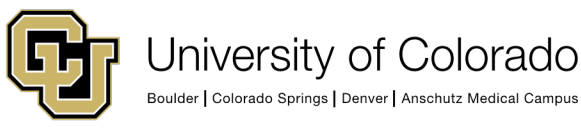

**Contact UIS** Call: 303-860-4357 Email:help@cu.edu

### **VPN**

Then, enter your CU username and password and Duo Option into the prompt that follows, and select System-VPN-MFA for the group, unless you have a specific application that you are using that needs Full Tunnel, and press Connect.

Type one of the Duo Options below in the Seocnd Password box. Afterwards it should properly show up as Duo Option.

If you do not have Duo set up, please contact the Service Desk.

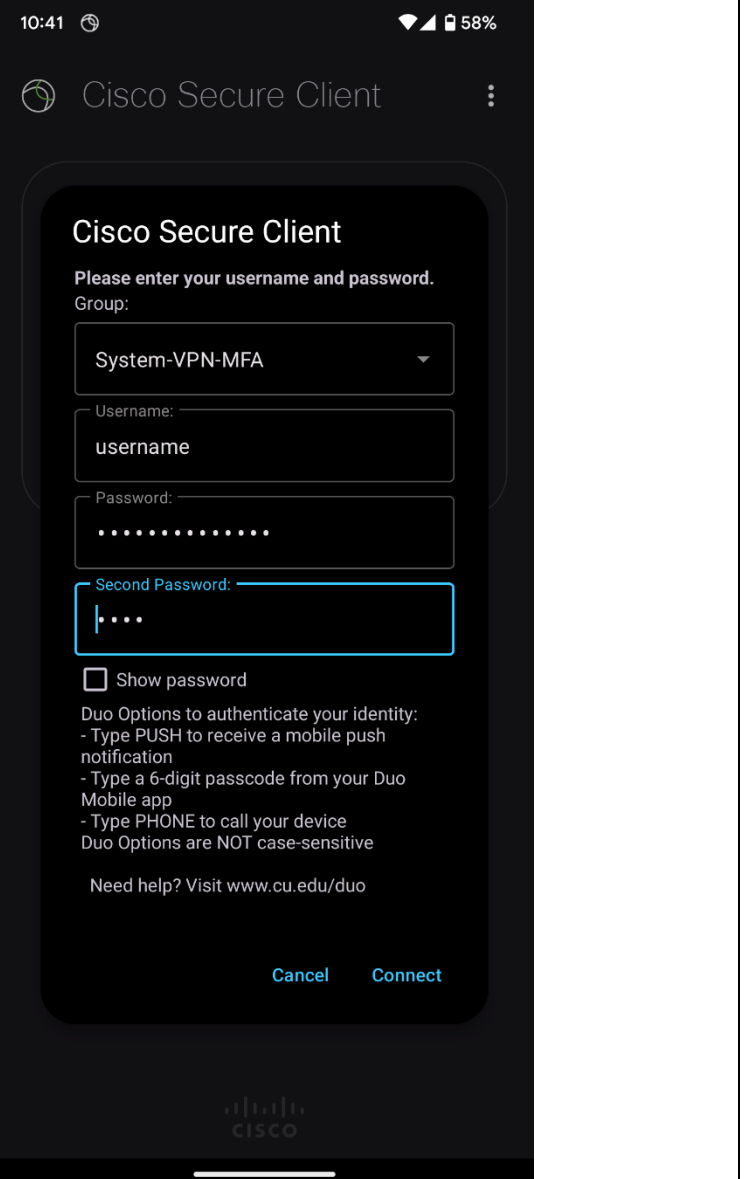

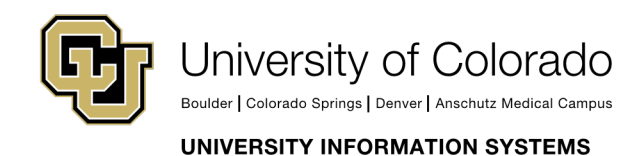

**Contact UIS** 

Call: 303-860-4357 Email:help@cu.edu

#### **VPN**

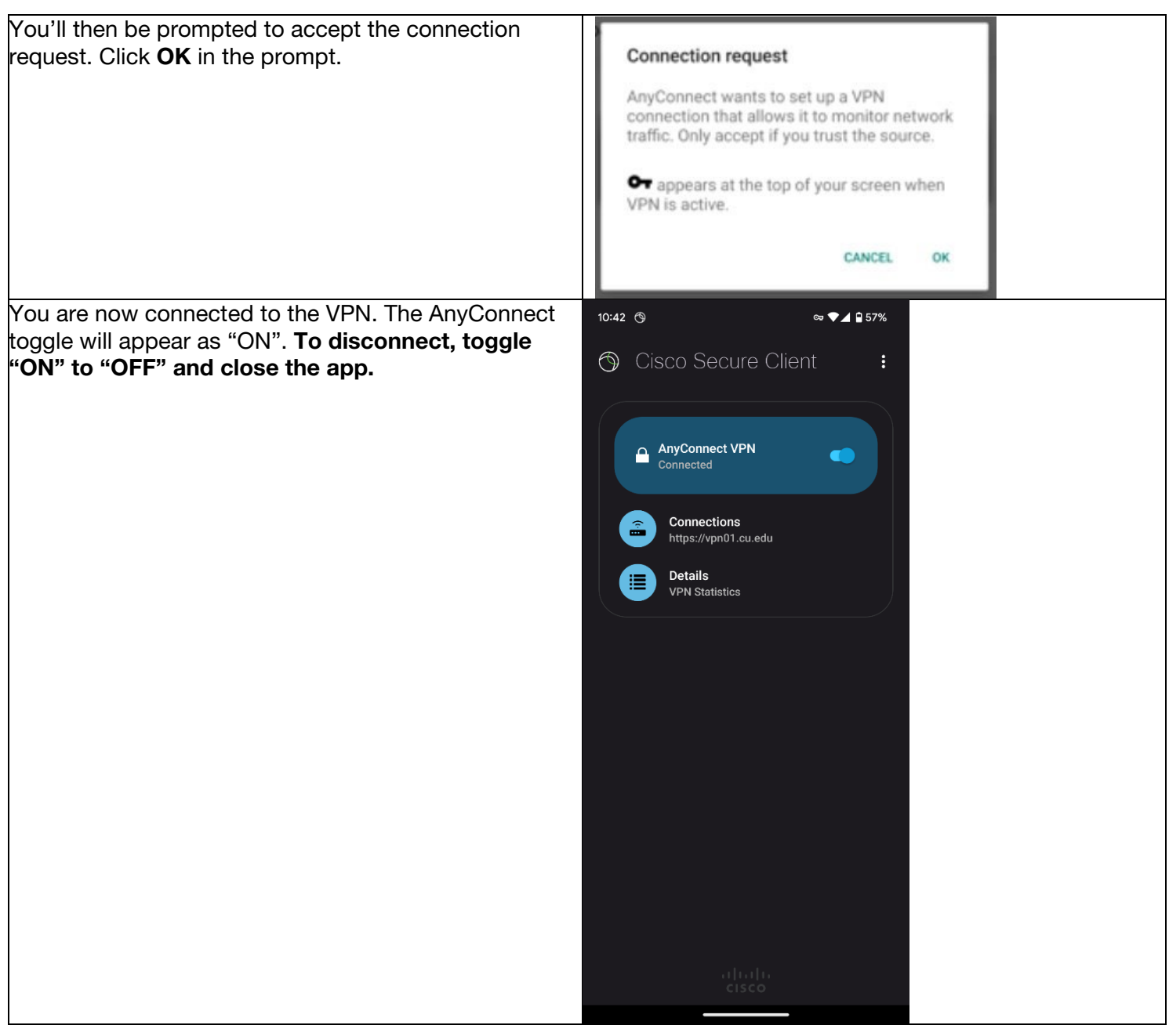

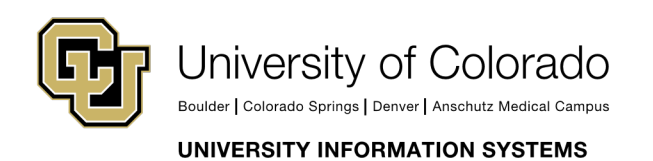

**Contact UIS** Call: 303-860-4357 Email:help@cu.edu